# **LEXMARK Z54 Color Jetprinter™**

# <span id="page-0-0"></span>**Die Einrichtung bis zum Druckvorgang**

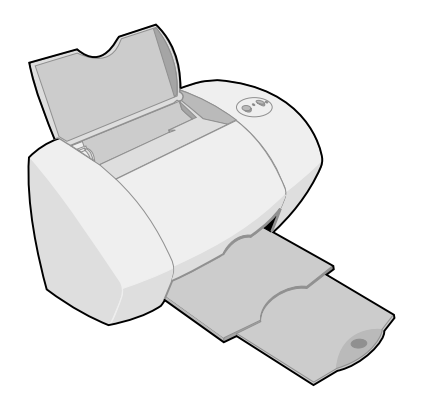

# **Januar 2002**

**[www.lexmark.com](http://www.lexmark.com )**

#### **Sicherheitshinweise**

- <span id="page-1-2"></span>**•** Verwenden Sie ausschließlich das im Lieferumfang dieses Produkts enthaltene Netzteil von Lexmark oder ein von Lexmark genehmigtes Ersatznetzteil.
- **•** Schließen Sie das Netzkabel an eine Steckdose an, die sich in der Nähe des Geräts befindet und leicht zugänglich ist.
- **•** Wartungsarbeiten oder Reparaturen, mit Ausnahme der im Handbuch näher beschriebenen, sollten Fachleuten überlassen werden.

#### **Deutsche Erklärung zur Geräuschentwicklung**

Folgende Messungen wurden gemäß ISO 7779 durchgeführt und gemäß ISO 9296 aufgezeichnet:

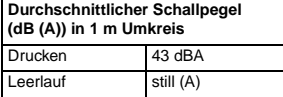

#### <span id="page-1-0"></span>**ENERGY STAR**

Das EPA ENERGY STAR-Computerzubehör-Programm ist ein Versuch, gemeinsam mit Computerherstellern die Einführung von Produkten mit geringem Energieverbrauch zu fördern und somit die Luftverschmutzung bei der Energiegewinnung zu verringern.

Unternehmen, die sich an diesem Programm beteiligen, bieten PCs, Drucker, Monitore oder Faxgeräte an, deren Energieverbrauch herabgesetzt wird, sobald sie nicht verwendet werden. Durch diese Eigenschaft wird der Energieverbrauch um bis zu 50 % vermindert. Lexmark ist stolz darauf, an diesem Programm mitzuarbeiten.

Als ENERGY STAR-Partner hat Lexmark International, Inc. festgelegt, dass dieses Produkt den ENERGY STAR-Richtlinien für geringen Energieverbrauch entspricht.

#### <span id="page-1-1"></span>**Industry Canada compliance statement**

This Class B digital apparatus meets all requirements of the Canadian Interference-Causing Equipment Regulations.

#### **Avis de conformité aux normes d'Industrie Canada**

Cet appareil numérique de la classe B respecte toutes les exigences du Règlement sur le matériel brouilleur du Canada.

#### <span id="page-1-3"></span>**Erfüllung von EU-Richtlinien**

Dieses Produkt genügt den Schutzerfordernisse der Richtlinen 89/ 336/EEC und 73/23/EEC des Europäischen Rates zur Anpassung und Harmonisierung der Gesetze der Mitgliedsstaaten bezüglich der elektromagnetischen Kompatibilität und der Sicherheit elektrischer Geräte, die für die Verwendung innerhalb bestimmter Voltgrenzen geeignet sind.

Eine Erklärung, dass die Geräte mit den Anforderungen der Richtlinie übereinstimmen, wurde vom Director of Manufacturing and Technical Support, Lexmark International, S.A., Boigny, Frankreich, unterzeichnet.

Dieses Produkt entspricht den Grenzwerten der Klasse B der Richtlinie EN 55022 und den Sicherheitsanforderungen der Richtlinie EN 60950.

#### <span id="page-1-4"></span>**The United Kingdom Telecommunications Act 1984**

This apparatus is approved under the approval number NS/G/1234/J/100003 for the indirect connections to the public telecommunications systems in the United Kingdom.

#### **Japanese VCCI notice**

この外表は、情報処理装置を被控障害自主規制協議会(VCCI)の基準<br>に基づくジジスコ増税技術保証です。この装置は、英国機能で設用すること<br>を目的としていますが、この装置がクジネやナレビジョン受信機に返納して<br>使用されると、受信停害を出さないことでいきい。<br>- 取扱説明書にほって市しい取り扱いましていきい。

# **Inhalt**

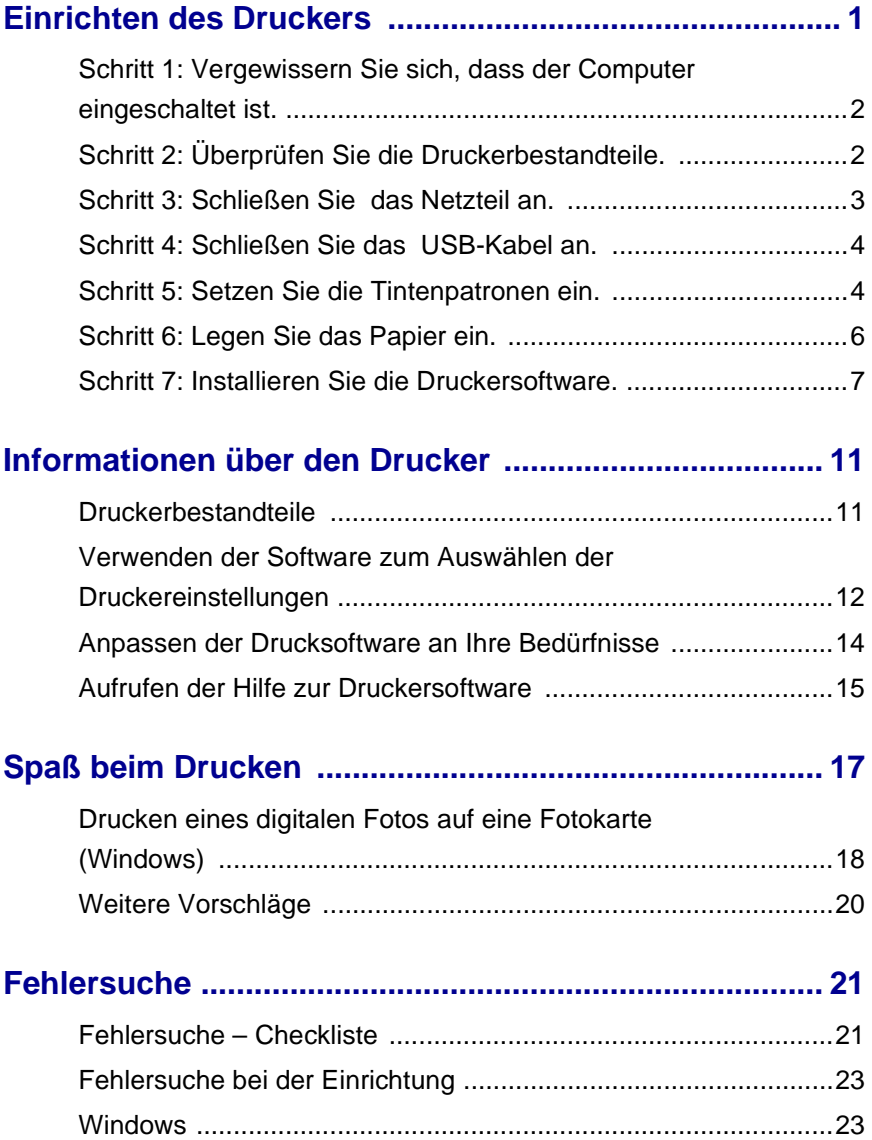

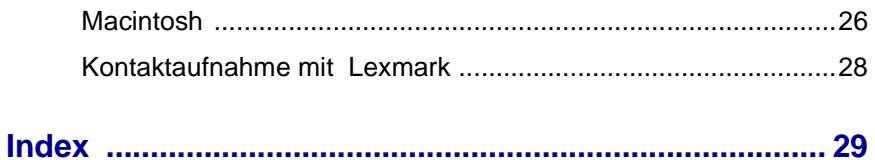

# <span id="page-4-0"></span>**Einrichten des Druckers**

In dieser Broschüre finden Sie schrittweise Anweisungen für die Vorgänge von der Einrichtung bis zum Drucken des ersten Dokuments unter Windows 98, Windows Me, Windows 2000, Windows XP bzw. Mac OS 8.6 bis 9.2 oder Mac OS X, Version 10.0.3 bis 10.1.

### **Für die Einrichtung des Lexmark™ Z54 Color Jetprinter™ benötigen Sie Folgendes:**

- **•** Einen Computer mit CD-ROM-Laufwerk und USB (Universal Serial Bus)-Anschluss
- **•** Ein USB-Kabel (z. B. Lexmark Teilenr. 12A2405), das nicht im Lieferumfang enthalten ist
- **•** Papier im A4- oder US Letter-Format

Informationen zur Kontaktaufnahme mit Lexmark finden Sie auf [Seite 28.](#page-31-1)

# <span id="page-5-0"></span>**Schritt 1: Vergewissern Sie sich, dass der Computer eingeschaltet ist.**

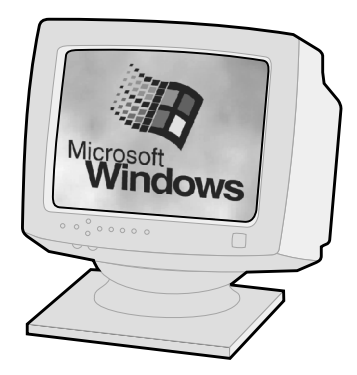

**Windows 98/Me/2000 Windows XP**

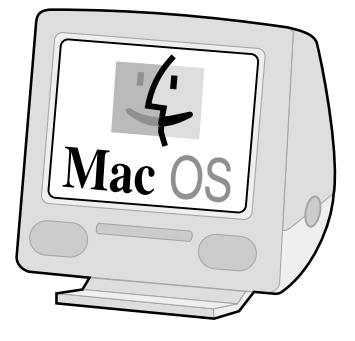

**Mac OS 8.6 bis 9.2 Mac OS X, Version 10.0.3 bis 10.1**

# <span id="page-5-1"></span>**Schritt 2: Überprüfen Sie die Druckerbestandteile.**

<span id="page-5-3"></span><span id="page-5-2"></span>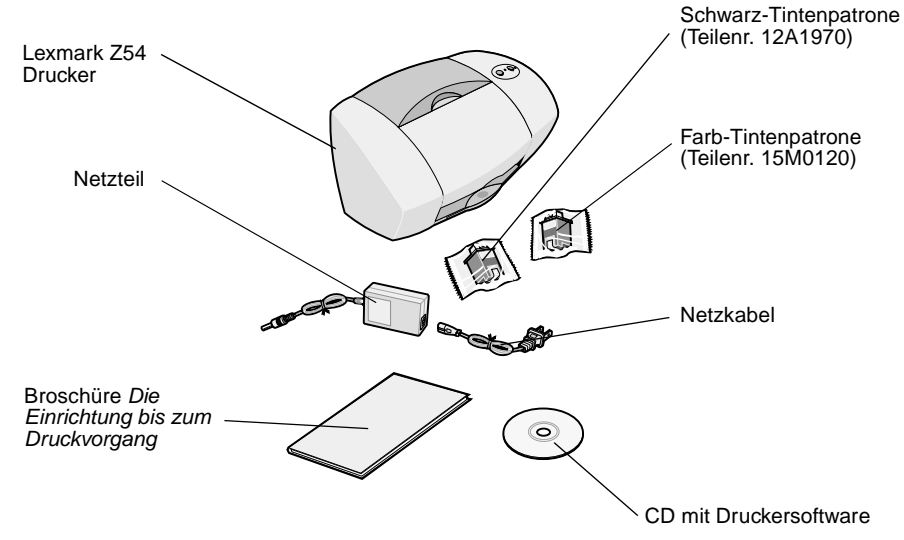

Falls Teile fehlen, wenden Sie sich an Lexmark (siehe [Seite 28](#page-31-1)).

# <span id="page-6-1"></span><span id="page-6-0"></span>**Schritt 3: Schließen Sie das Netzteil an.**

<span id="page-6-3"></span>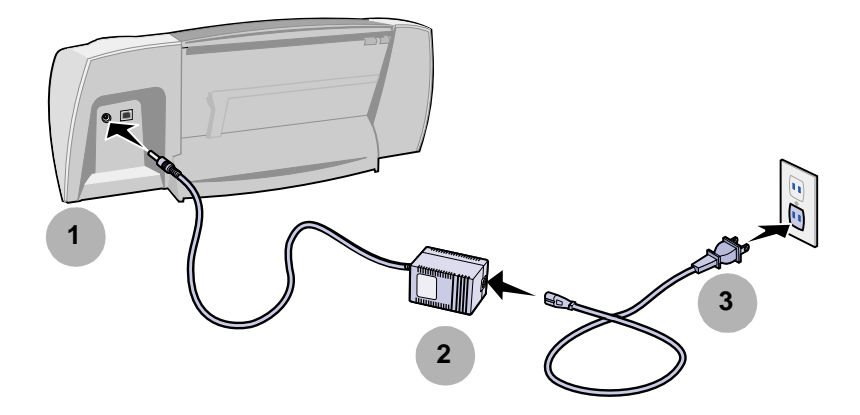

<span id="page-6-2"></span>Falls die Betriebsleuchte **nicht** leuchtet, versuchen Sie Folgendes:

- Überprüfen Sie die Netzteilverbindungen.
- Betätigen Sie den Ein-Schalter.

<span id="page-6-4"></span>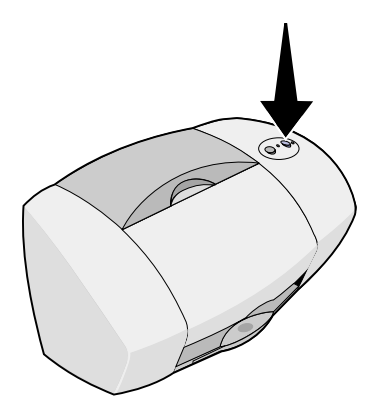

# <span id="page-7-3"></span><span id="page-7-2"></span><span id="page-7-0"></span>**Schritt 4: Schließen Sie das USB-Kabel an.**

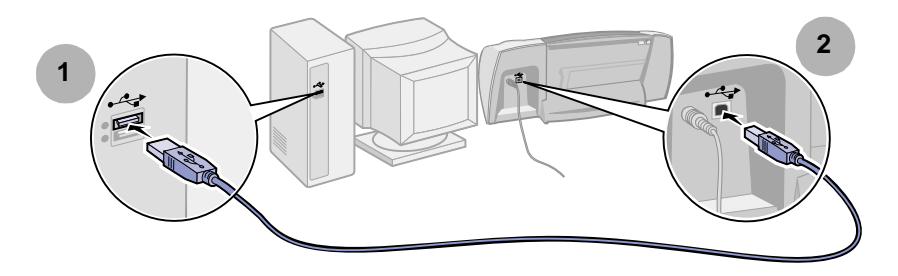

**Hinweis:** Position und Ausrichtung des USB-Anschlusses an Ihrem Computer weichen möglicherweise von der Abbildung ab. Suchen Sie dieses Symbol:

<span id="page-7-5"></span>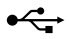

# <span id="page-7-4"></span><span id="page-7-1"></span>**Schritt 5: Setzen Sie die Tintenpatronen ein.**

Im Lieferumfang des Druckers sind eine Farb-Tintenpatrone (Teilenr. 15M0120) und eine Schwarz-Tintenpatrone (Teilenr. 12A1970) enthalten.

Beim Drucken sind folgende Konfigurationen möglich:

- **•** Eine Farb-Tintenpatrone im linken Schlitten und eine Schwarz-Tintenpatrone im rechten Schlitten.
- **•** Eine Farb-Tintenpatrone im linken Schlitten und eine Foto-Tintenpatrone im rechten Schlitten.

Foto-Tintenpatronen (Teilenr. 12A1990), Farb-Patronen mit hoher Kapazität (Teilenr. 15M0125) sowie Schwarz-Patronen mit hoher Kapazität (Teilenr. 12A1975) können separat erworben werden.

**1** Nehmen Sie die Patronen aus der Verpackung.

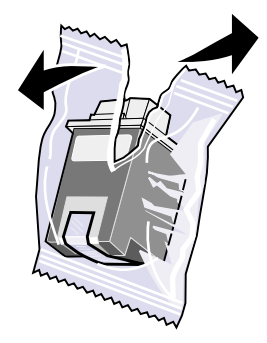

<span id="page-8-0"></span>**2** Entfernen Sie den Aufkleber und das durchsichtige Klebeband von der Rück- und Unterseite der beiden Patronen.

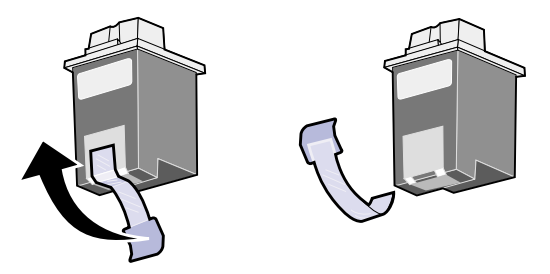

- **Warnung:** Berühren Sie **keinesfalls** die goldfarbenen Kontaktbereiche an der Rück- und Unterseite der Tintenpatronen. Versuchen Sie auch nicht, diese zu entfernen.
- **3** Öffnen Sie die vordere Abdeckung.

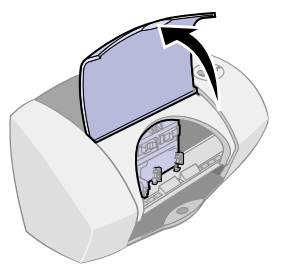

**Hinweis:** Der Patronenschlitten wird in die Ladeposition gebracht.

<span id="page-9-1"></span>**4** Setzen Sie die Farb-Tintenpatrone in den linken Schlitten ein und lassen Sie sie einrasten. Setzen Sie die Schwarz-Tintenpatrone in den rechten Schlitten ein und lassen Sie sie einrasten.

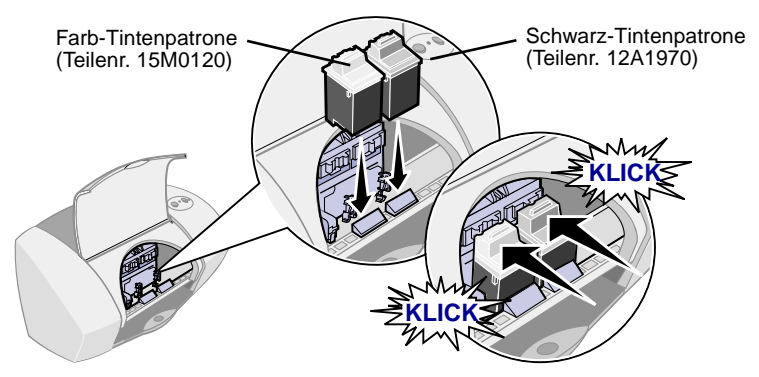

**5** Schließen Sie die vordere Abdeckung.

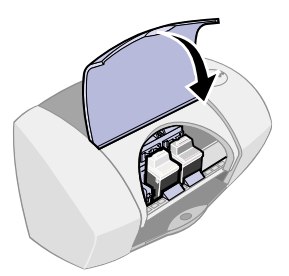

# <span id="page-9-0"></span>**Schritt 6: Legen Sie das Papier ein.**

<span id="page-9-2"></span>**1** Ziehen Sie das Papierausgabefach und die Papierstütze vollständig aus.

<span id="page-9-3"></span>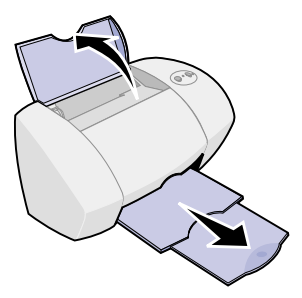

**2** Legen Sie bis zu 100 Blatt normales Tintenstrahlpapier ein, drücken Sie die Papierführung zusammen und schieben sie bis zum äußersten linken Rand des Papiers.

<span id="page-10-2"></span><span id="page-10-1"></span>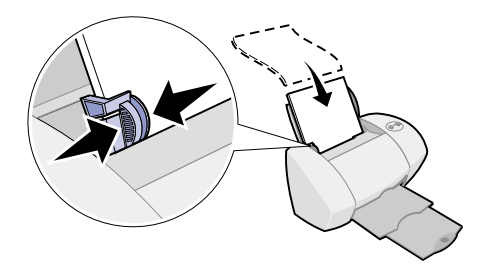

# <span id="page-10-0"></span>**Schritt 7: Installieren Sie die Druckersoftware.**

Führen Sie sämtliche Schritte für das entsprechende Betriebssystem durch.

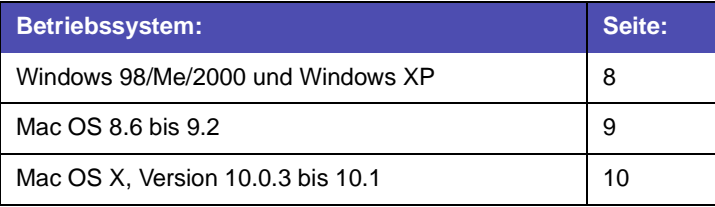

**Hinweis:** Die Softwarebildschirme weichen möglicherweise von den in dieser Broschüre abgebildeten ab. Anhand der Pfeile sehen Sie, wo Sie klicken müssen.

### <span id="page-11-1"></span><span id="page-11-0"></span>**Windows**

<span id="page-11-5"></span><span id="page-11-4"></span><span id="page-11-2"></span>**1** Klicken Sie auf **Abbrechen** auf allen Bildschirmen, die dem hier abgebildeten ähneln.

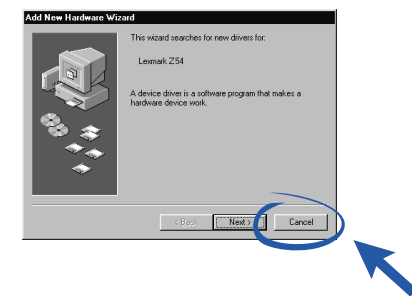

**2** Legen Sie die CD mit der Druckersoftware ein.

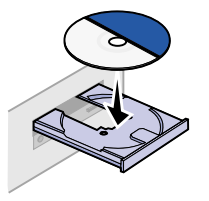

**3** Warten Sie, bis der Bildschirm zur Installation der Lexmark Druckersoftware angezeigt wird und klicken Sie dann auf Jetzt installieren.

<span id="page-11-3"></span>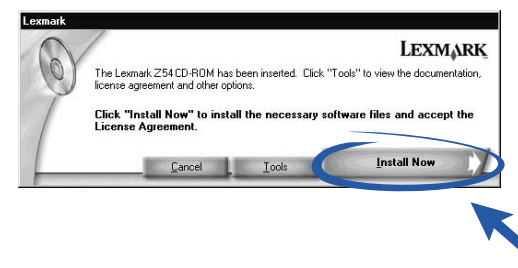

**Hinweis:** Falls der Bildschirm nicht angezeigt wird, siehe [Seite 23.](#page-26-2)

**4** Folgen Sie den Anweisungen zur Installation auf dem Bildschirm.

### **Fertig!**

Nachdem Sie den Drucker nun erfolgreich eingerichtet haben und die Druckersoftware installiert ist, können Sie mit dem Kapitel **Informationen über den Drucker** auf [Seite 11](#page-14-2) fortfahren.

### <span id="page-12-4"></span><span id="page-12-3"></span><span id="page-12-0"></span>**Mac OS 8.6 bis 9.2**

- **1** Beenden Sie alle Softwareanwendungen, die gerade nicht verwendet werden.
- **2** Legen Sie die CD mit der Druckersoftware ein.

<span id="page-12-5"></span>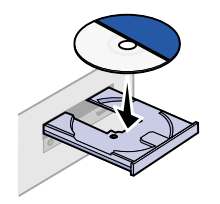

**3** Warten Sie, bis das Dialogfeld zur Installation der Lexmark Druckersoftware angezeigt wird, und klicken Sie dann auf Installieren und zustimmen.

<span id="page-12-2"></span>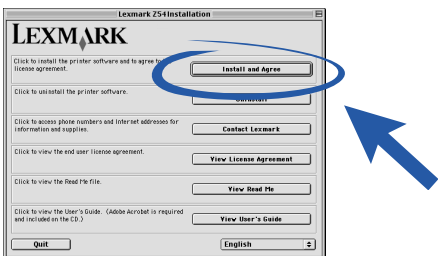

**Hinweis:** Falls der Bildschirm **nicht** angezeigt wird, siehe [Seite 26](#page-29-1).

**4** Folgen Sie den Anweisungen zur Installation auf dem Bildschirm.

### **Fertig!**

<span id="page-12-1"></span>Nachdem Sie den Drucker nun erfolgreich eingerichtet haben und die Druckersoftware installiert ist, können Sie mit dem Kapitel **Informationen über den Drucker** auf [Seite 11](#page-14-2) fortfahren.

# <span id="page-13-1"></span><span id="page-13-0"></span>**Mac OS X Version 10.0.3 bis 10.1**

- <span id="page-13-3"></span>**1** Beenden Sie alle Softwareanwendungen, die gerade nicht verwendet werden.
- **2** Legen Sie die CD mit der Druckersoftware ein.

<span id="page-13-4"></span>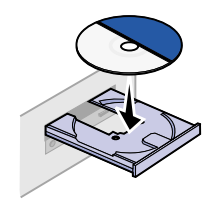

<span id="page-13-2"></span>**3** Warten Sie, bis der Bildschirm zur Installation der Lexmark Druckersoftware angezeigt wird, und klicken Sie dann auf **Installieren und zustimmen**.

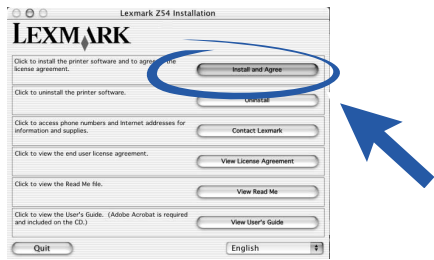

**Hinweis:** Falls der Bildschirm **nicht** angezeigt wird, siehe [Seite 26](#page-29-1).

**4** Folgen Sie den Anweisungen zur Installation auf dem Bildschirm.

### **Fertig!**

Nachdem Sie den Drucker nun erfolgreich eingerichtet haben und die Druckersoftware installiert ist, können Sie mit dem Kapitel **Informationen über den Drucker** auf [Seite 11](#page-14-2) fortfahren.

# <span id="page-14-2"></span><span id="page-14-0"></span>**Informationen über den Drucker**

# <span id="page-14-10"></span><span id="page-14-7"></span><span id="page-14-6"></span><span id="page-14-5"></span><span id="page-14-3"></span><span id="page-14-1"></span>**Druckerbestandteile**

<span id="page-14-9"></span><span id="page-14-8"></span><span id="page-14-4"></span>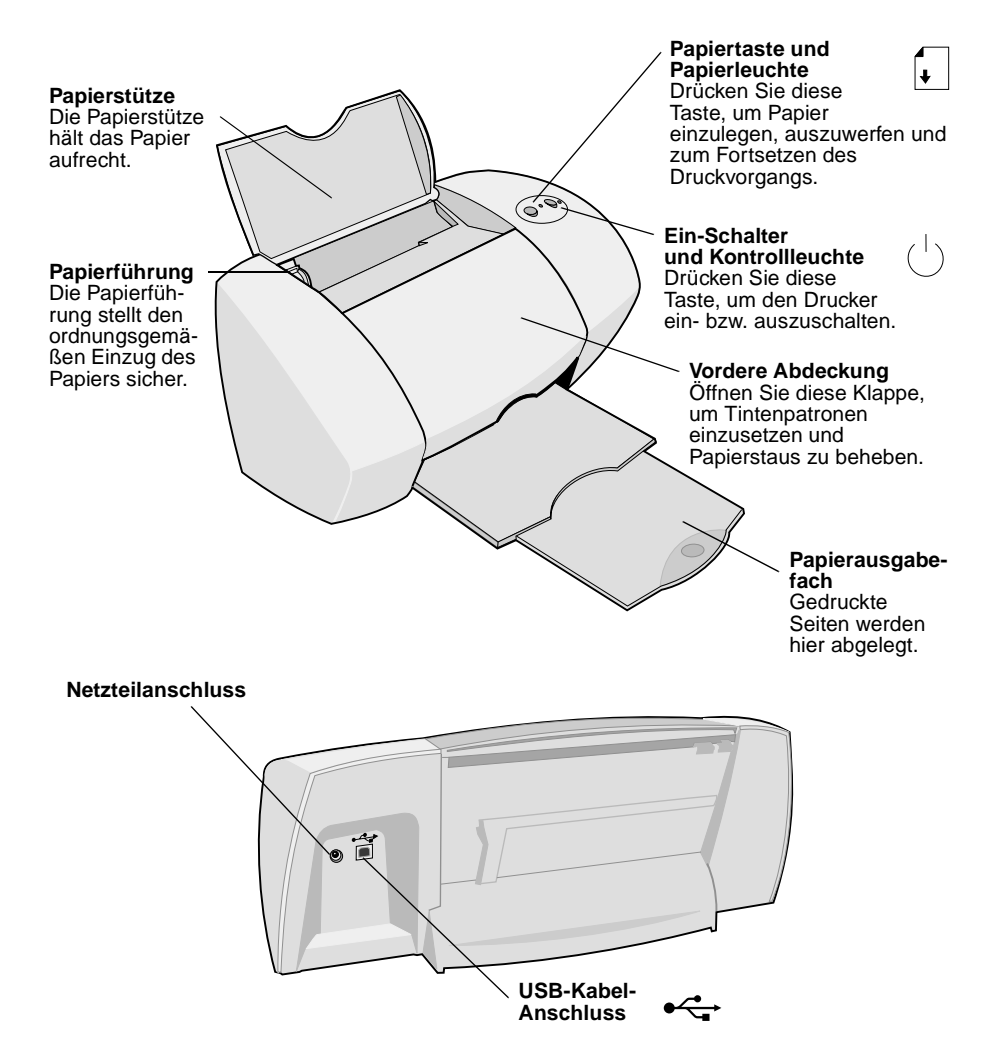

# <span id="page-15-1"></span><span id="page-15-0"></span>**Verwenden der Software zum Auswählen der Druckereinstellungen**

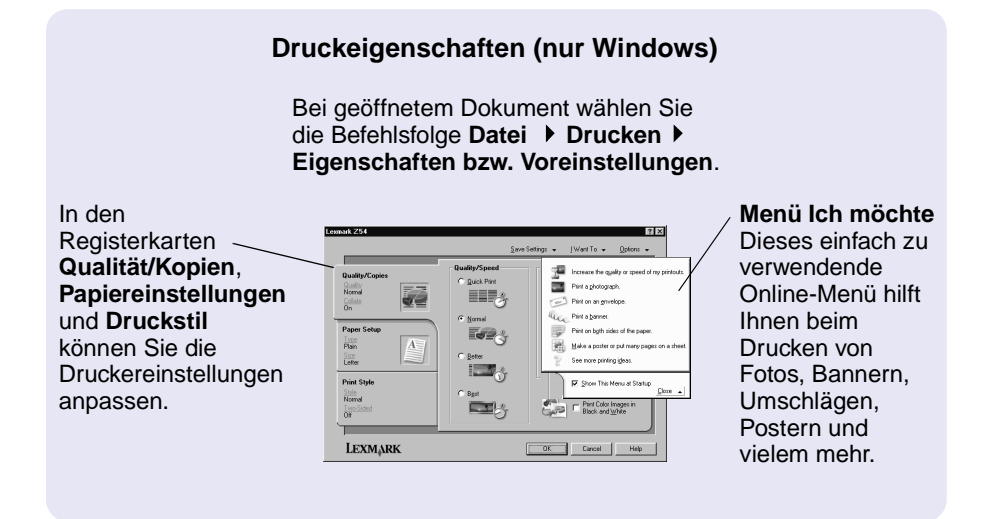

<span id="page-15-2"></span>**Dialogfelder Drucken und Seiteneinrichtung (nur Macintosh)**

Bei geöffnetem Dokument klicken Sie die Befehlsfolge **Ablage Drucken**.

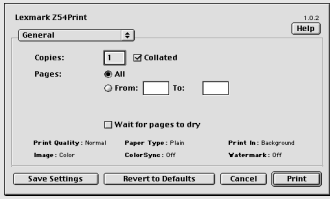

<span id="page-15-3"></span>Bei geöffnetem Dokument klicken Sie die Befehlsfolge **Ablage Seiteneinrichtung**.

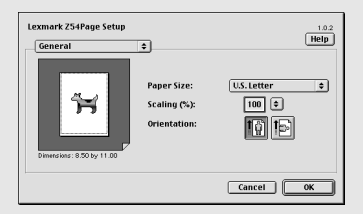

**Hinweis:** Je nach Betriebssystem weichen die Softwarebildschirme möglicherweise geringfügig von den hier abgebildeten ab.

<span id="page-16-2"></span><span id="page-16-0"></span>In der folgenden Tabelle sehen Sie, wie Sie die Einstellungen für die Druckqualität und die Papiersorte unter Windows bzw. Mac OS auswählen:

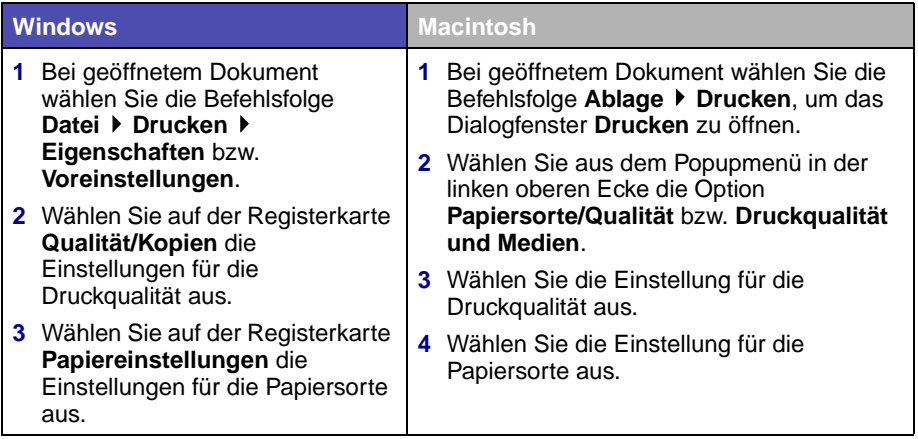

<span id="page-16-1"></span>In der folgenden Tabelle sind die empfohlenen Einstellungen für die Druckqualität und die Papiersorte aufgeführt:

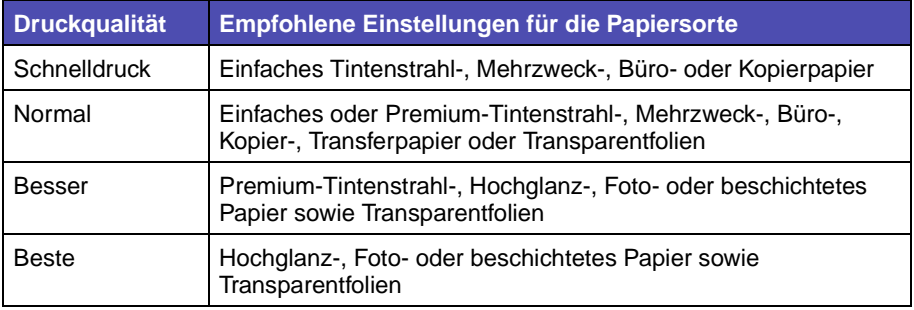

# <span id="page-17-0"></span>**Anpassen der Drucksoftware an Ihre Bedürfnisse**

<span id="page-17-1"></span>Doppelklicken Sie auf dem Desktop auf das Symbol für den Lexmark Z54 Ratgeber oder wählen Sie die Befehlsfolge **Start Programme** oder **Alle Programme Lexmark Z54 Lexmark Z54 Ratgeber**.

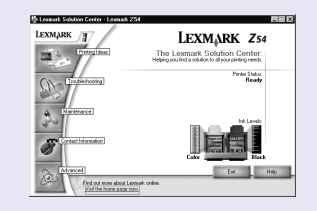

<span id="page-17-5"></span>Der Lexmark Ratgeber hilft Ihnen bei der Problembehebung, bei der Druckkopfausrichtung und -wartung, beim Drucken von Testseiten sowie bei den erweiterten Funktionen des **Druckers** 

### <span id="page-17-3"></span>**Online-Benutzerhandbuch (Macintosh)**

**Mac OS 8.6 bis 9.2:**

Doppelklicken Sie im Lexmark Z54 Druckerordner auf das PDF-Symbol für das Lexmark Z54 Benutzerhandbuch.

<span id="page-17-4"></span>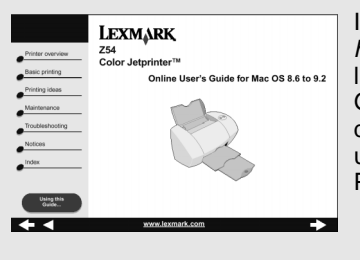

<span id="page-17-6"></span>Im Online-Benutzerhandbuch finden Sie detaillierte Informationen über die Grundlagen des Druckens, die Druckkopfausrichtung und -wartung sowie zur Problembehebung.

### **Mac OS X Version, 10.0.3 bis 10.1:**

- **1** Klicken Sie im **Finder** auf **Computer** und doppelklicken Sie auf: das Symbol der Festplatte ▶ Ordner Bibliothek ▶ Ordner Drucker ▶ Lexmark-Ordner.
- **2** Doppelklicken Sie auf das PDF-Symbol des Lexmark Z54 Benutzerhandbuchs.

### <span id="page-17-2"></span>**Lexmark Ratgeber (nur Windows)**

### **Lexmark Z54 Kontrollfeld (Mac OS 8.6 bis 9.2) Lexmark Z54 Dienstprogramm (Mac OS X, Version 10.0.3 bis 10.1)**

### **Mac OS 8.6 bis 9.2**

- **1** Wählen Sie im Apple-Menü die **Option Kontrollfelder**.
- **2** Wählen Sie das Dienstprogramm für Ihren Drucker aus.

<span id="page-18-6"></span><span id="page-18-1"></span>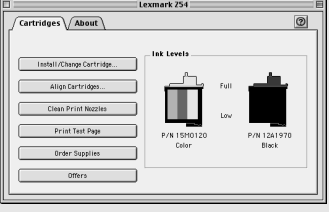

### **Mac OS X, Version 10.0.3 bis 10.1**

- **1** Klicken Sie im **Finder** auf **Computer** und doppelklicken Sie auf: Symbol der Festplatte Dordner Bibliothek D Ordner **Drucker** ▶ Lexmark Ordner
- **2** Doppelklicken Sie auf das Symbol Lexmark Z54 Dienstprogramm.

<span id="page-18-7"></span><span id="page-18-5"></span><span id="page-18-3"></span>Das Lexmark Z54 Kontrollfeld und das Lexmark Z54 Dienstprogramm helfen Ihnen bei der Druckkopfausrichtung und -wartung, beim Drucken von Testseiten, bei der Suche nach Informationen über den Drucker sowie beim Bestellen von Ersatzteilen.

# <span id="page-18-4"></span><span id="page-18-2"></span><span id="page-18-0"></span>**Aufrufen der Hilfe zur Druckersoftware**

Hilfe bei der Behebung von Druckproblemen finden Sie hier: **[Fehlersuche](#page-24-2)** auf [Seite 21.](#page-24-2) Weitere Hinweise finden Sie in der folgenden Tabelle in der Spalte Ihres Betriebssystems.

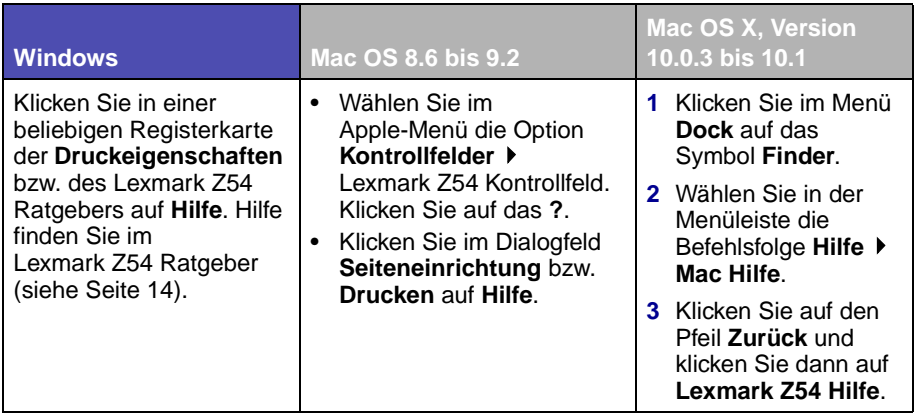

# <span id="page-20-1"></span><span id="page-20-0"></span>**Spaß beim Drucken**

Informationen zum Drucken einer Fotokarte unter **Windows** finden Sie auf [Seite 18](#page-21-0). Informationen zum Drucken anderer Projekte finden Sie auf [Seite 20](#page-23-0).

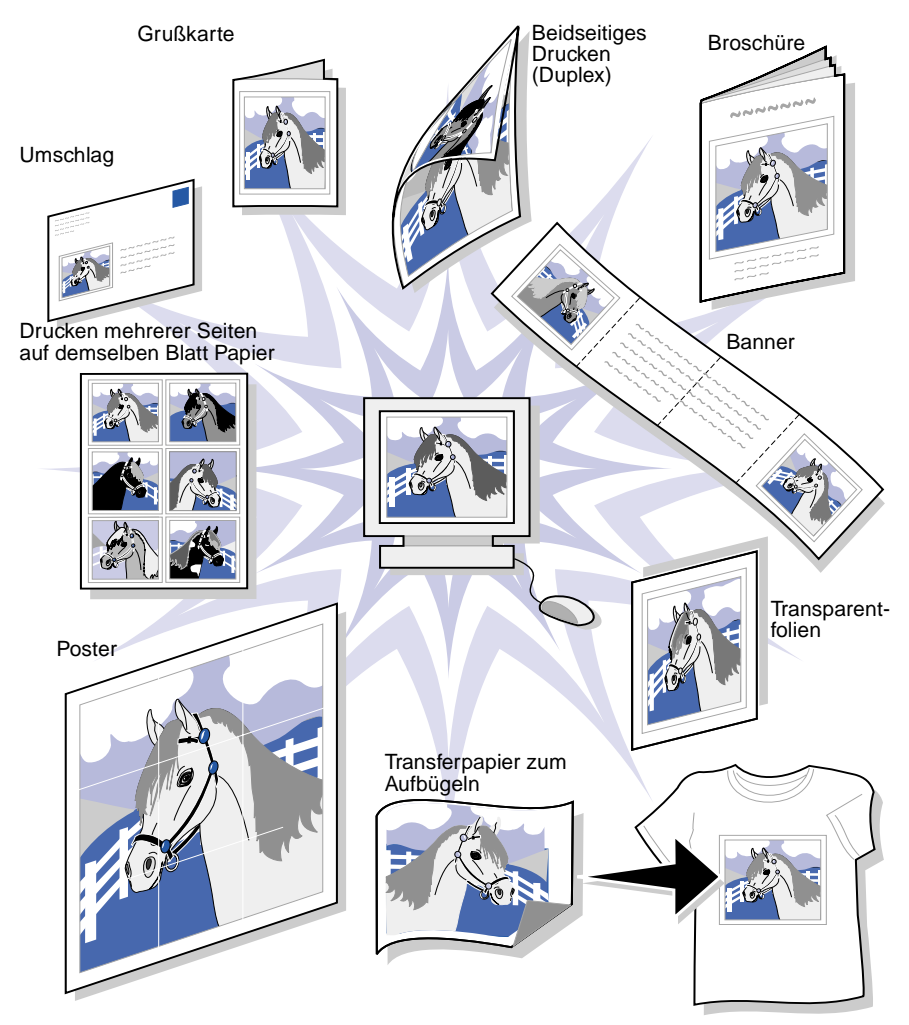

**Hinweis:** Die Druckersoftware für Ihr Betriebssystem unterstützt möglicherweise nicht alle diese Funktionen.

# <span id="page-21-1"></span><span id="page-21-0"></span>**Drucken eines digitalen Fotos auf eine Fotokarte (Windows)**

<span id="page-21-2"></span>**1** Legen Sie bis zu zehn Fotokarten senkrecht in den Drucker ein, sodass sie an der rechten Seite der Papierstütze anliegen.

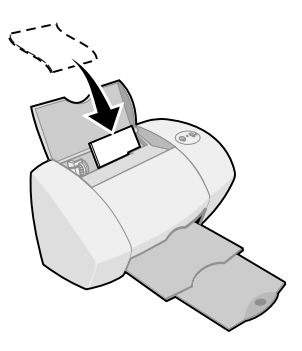

Achten Sie beim Einlegen von Fotokarten auf Folgendes:

- **–** Lesen Sie die Anweisungen, die den Karten beiliegen, sorgfältig durch.
- **–** Die Druckseite ist Ihnen zugewandt.
- **–** Schieben Sie die Karten nicht zu weit in den Drucker.
- **–** Alle Karten haben dieselben Abmessungen.
- **2** Drücken Sie die Papierführung zusammen und schieben sie bis zum äußersten linken Rand der Karten.

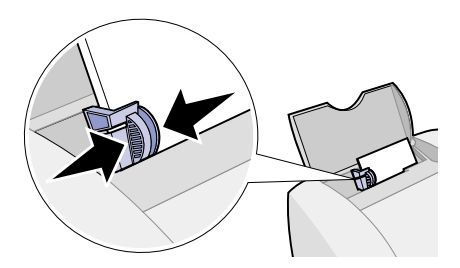

**3** Öffnen Sie das Digitalfoto in einer Fotobearbeitungssoftware.

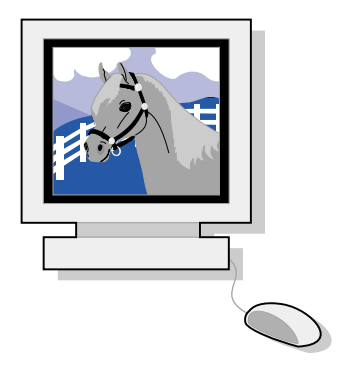

**4** Öffnen Sie die Druckeinstellungen in der Softwareanwendung.

**Windows 98/Me und Windows XP:** Klicken Sie bei geöffneter Datei die Befehlsfolge Datei ▶ Drucken ▶ Eigenschaften oder Voreinstellungen.

**Windows 2000:** Wählen Sie bei geöffneter Datei die Befehlsfolge **Datei Drucken**. Klicken Sie auf der Registerkarte für die Druckereinstellungen auf **Ändern**.

- **Hinweis:** Bei einigen Softwareanwendungen unter Windows 2000/ Me und Windows XP müssen Sie zum Öffnen der Druckeinstellungen oder -eigenschaften die Anweisungen für Windows 98 befolgen.
- **5** Klicken Sie im Menü Ich möchte auf Foto drucken.

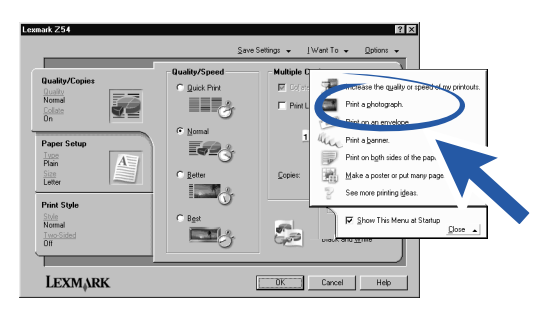

Der Bildschirm **Foto drucken** wird angezeigt.

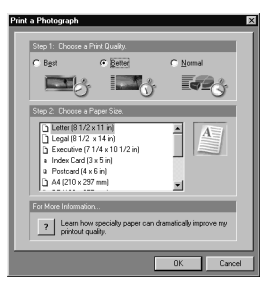

- **6** Im Schritt 1 auf dem Bildschirm können Sie eine Druckqualität auswählen.
- **7** Im Schritt 2 auf dem Bildschirm können Sie ein Papierformat auswählen. Klicken Sie danach auf **OK**.
- **8** Klicken Sie im Dialogfeld **Druckeigenschaften** auf **OK**.
- **9** Klicken Sie im Bildschirm **Drucken** auf **OK** oder **Drucken**.
- **10** Um Verschmieren zu vermeiden, sollten Sie die Fotos sofort nach der Ausgabe aus dem Drucker herausnehmen und sie vollständig trocknen lassen, bevor Sie sie aufeinander legen.

# <span id="page-23-0"></span>**Weitere Vorschläge**

Zum Erstellen von besonderen Druckaufträgen in Ihrem Betriebssystem befolgen Sie die folgenden Schritte.

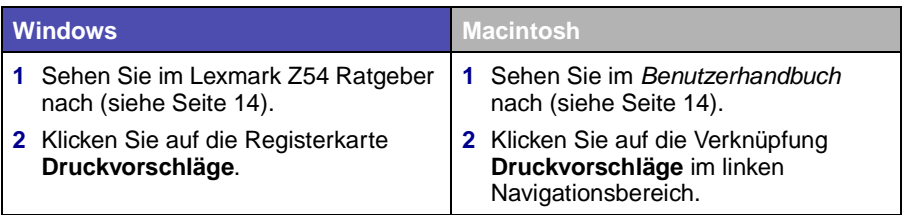

# <span id="page-24-2"></span><span id="page-24-0"></span>**Fehlersuche**

 $\overline{\mathcal{A}}$ 

# <span id="page-24-1"></span>**Fehlersuche – Checkliste**

<span id="page-24-7"></span>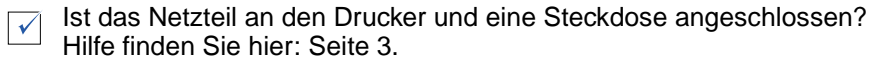

Sind der Drucker und der Computer eingeschaltet? Hilfe finden Sie hier:  $\sqrt{ }$ [Seite 3.](#page-6-2)

<span id="page-24-9"></span>Ist das USB-Kabel an den Computer und den Drucker angeschlossen?  $\overline{\sqrt{ }}$ Hilfe beim Anschließen des USB-Kabels finden Sie hier: [Seite 4](#page-7-2).

<span id="page-24-8"></span>Haben Sie die Aufkleber und das durchsichtige Klebeband von beiden Tintenpatronen entfernt? Berühren Sie keinesfalls die goldfarbenen Kontaktbereiche an der Rück- und Unterseite der Tintenpatronen. Versuchen Sie auch nicht, diese zu entfernen. Hilfe finden Sie hier: [Seite 5.](#page-8-0)

Befindet sich die Schwarz-Tintenpatrone (Teilenr. 12A1970) im rechten  $\checkmark$ Schlitten und die Farb-Tintenpatrone (Teilenr. 15M0120) im linken Schlitten? Hilfe finden Sie hier: [Seite 6.](#page-9-1)

Ist das Papier vorschriftsmäßig eingelegt? Stellen Sie sicher, dass das  $\sqrt{ }$ Papier nicht zu weit in den Drucker geschoben wurde. Hilfe finden Sie hier: [Seite 6](#page-9-2).

<span id="page-24-6"></span><span id="page-24-3"></span>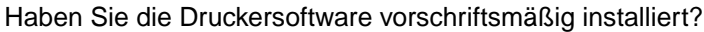

<span id="page-24-5"></span><span id="page-24-4"></span>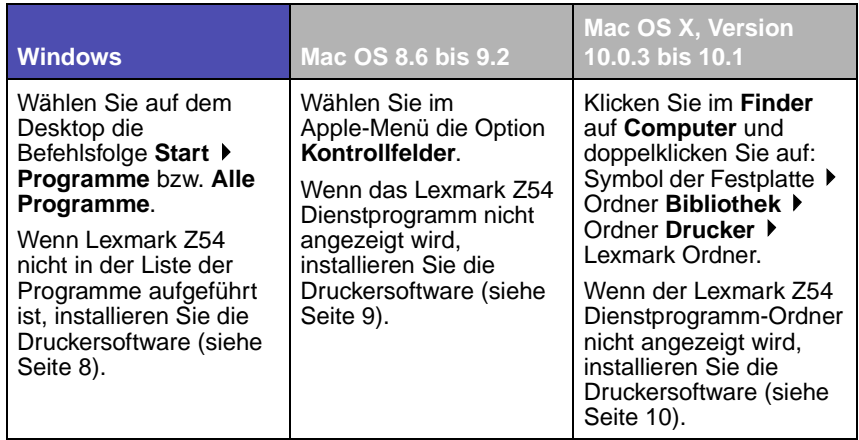

 $\sqrt{}$ 

Wurde beim Einrichten eine Ausrichtungsseite gedruckt? Wenn **nicht**, stellen Sie Folgendes sicher:

- <span id="page-25-0"></span>**–** Wurden die Tintenpatronen vorschriftsmäßig eingesetzt? (siehe [Seite 4](#page-7-2)).
- <span id="page-25-2"></span>**–** Befolgen Sie die Anweisungen in sämtlichen Fehlermeldungen, die am Bildschirm angezeigt werden?

Ist der Drucker direkt an den Computer angeschlossen? Wenn **nicht**, befolgen Sie die folgenden Schritte:

- **1** Trennen Sie den Drucker von sämtlichen Peripheriegeräten wie Hubs, Switches, Scannern und Faxgeräten und schließen Sie ihn dann direkt per USB-Kabel an Ihren Computer an.
- <span id="page-25-1"></span>**2** Drucken Sie eine Testseite. Befolgen Sie dabei die entsprechenden Anweisungen für Ihr Betriebssystem.

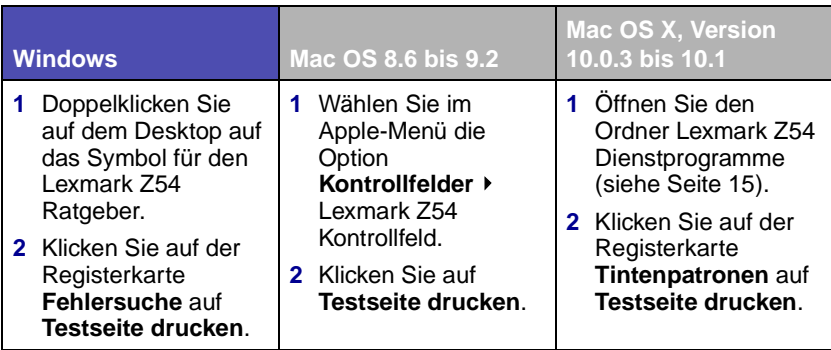

- **–** Wenn die Testseite ausgedruckt wird, wird das Problem wahrscheinlich von einem angeschlossenen Gerät und nicht vom Drucker verursacht. Hilfe dazu finden Sie in der Dokumentation des entsprechenden Geräts.
- **–** Wenn die Testseite nicht ausgedruckt wird, öffnen Sie die Hilfe zur Druckersoftware (siehe [Seite 15](#page-18-2)). Dort finden Sie weitere Informationen zur Fehlersuche.

# <span id="page-26-0"></span>**Fehlersuche bei der Einrichtung**

Im Lexmark Ratgeber (siehe [Seite 14](#page-17-2)) bzw. im Online-Benutzerhandbuch (siehe [Seite 14](#page-17-3)) finden Sie Hilfe zu Problemen, die möglicherweise nach dem Einrichten des Druckers auftreten. Beispielsweise:

- **•** Langsame Druckgeschwindigkeit oder schlechte Druckqualität
- **•** Probleme beim Papiereinzug und Papierstaus
- **•** Fehlermeldungen und blinkende Leuchten

Sie können dieses Kapitel dazu verwenden, Probleme zu lösen, die beim Einrichten des Druckers auftreten können.

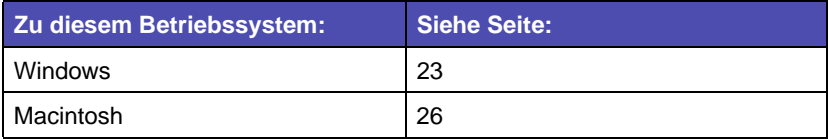

# <span id="page-26-1"></span>**Windows**

### <span id="page-26-4"></span><span id="page-26-2"></span>**Beim Einlegen der CD mit Druckersoftware geschieht nichts.**

- <span id="page-26-3"></span>**1** Schließen Sie alle geöffneten Softwareanwendungen.
- **2** Starten Sie Ihren Computer neu.
- **3** Klicken Sie in sämtlichen Bildschirmen, die dem unter [Schritt 1](#page-11-2) auf [Seite 8](#page-11-2) abgebildeten ähneln, auf Abbrechen.
- **4** Nehmen Sie die CD mit der Druckersoftware aus dem CD-Laufwerk und legen Sie sie erneut ein.
- **5** Doppelklicken Sie auf dem Desktop auf Arbeitsplatz.
- **6** Doppelklicken Sie auf das Symbol für das CD-ROM-Laufwerk. Doppelklicken Sie gegebenenfalls auf setup.exe.
- **7** Fahren Sie mit [Schritt 3](#page-11-3) auf [Seite 8](#page-11-3) fort.

# <span id="page-27-0"></span>**Der Drucker funktioniert nicht.**

Versuchen Sie Folgendes:

**•** Überprüfen Sie den Druckerstatus.

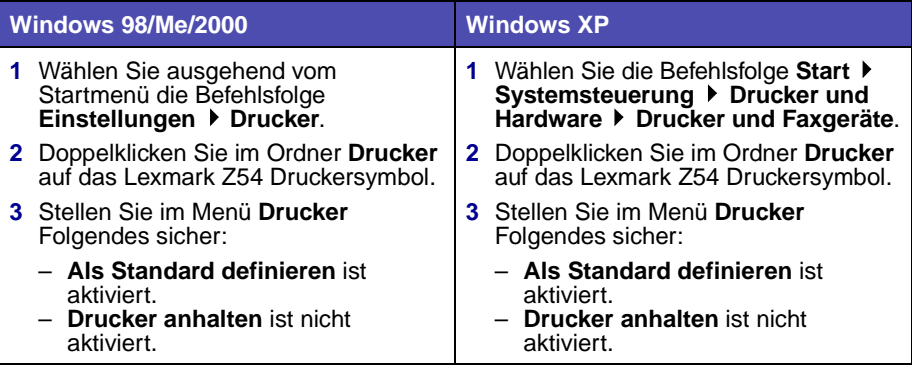

**•** Überprüfen Sie den Druckeranschluss:

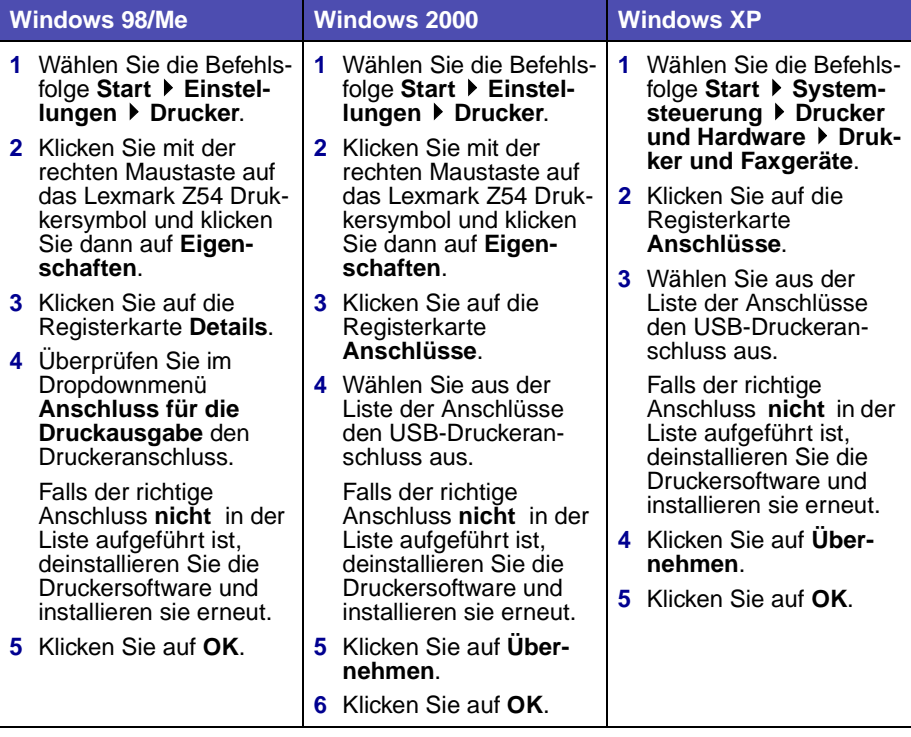

- **•** Stellen Sie sicher, dass nicht mehrere Kopien der Druckersoftware installiert wurden.
	- **a Windows 98/Me/2000:** Wählen Sie ausgehend vom Menü Start die Befehlsfolge Einstellungen  $\blacktriangleright$  Drucker.

**Windows XP:** Klicken Sie im Menü **Start** auf **Systemsteuerung Drucker und Hardware ▶ Drucker und Faxgeräte.** 

**b** Stellen Sie im Ordner **Drucker** sicher, dass für Ihren Drucker nicht mehr als ein Lexmark Z54 Symbol vorhanden ist.

<span id="page-28-3"></span><span id="page-28-0"></span>Wenn Sie mehrere Kopien der Druckersoftware installiert haben, stellen Sie sicher, dass Sie alle Kopien der Druckersoftware deinstallieren. Starten Sie dann den Computer neu und installieren Sie die Druckersoftware neu.

Wenn die Druckersoftware falsch ist oder mehrere Kopien der Druckersoftware installiert sind, deinstallieren Sie die Druckersoftware und installieren sie erneut.

- **1** Wählen Sie ausgehend vom Menü Start die Befehlsfolge Programme oder Alle Programme ▶ Lexmark Z54 ▶ Deinstallieren.
- **2** Befolgen Sie zum Deinstallieren der Druckersoftware die Anweisungen am Bildschirm.
- **3** Starten Sie Ihren Computer neu.
- <span id="page-28-1"></span>**4** Installieren Sie die Druckersoftware neu [\(siehe Seite 8](#page-11-1)).

# **Die Papierleuchte blinkt.**

- **•** Wenn sich im Drucker kein Papier mehr befindet, legen Sie neues Papier ein. Hilfe finden Sie hier: [siehe Seite 6](#page-9-2).
- <span id="page-28-2"></span>**•** Wenn im Drucker ein Papierstau aufgetreten ist, beheben Sie den Stau und stellen Sie sicher, dass das Papier vorschriftsmäßig eingelegt wurde. Hilfe finden Sie hier: [siehe Seite 6.](#page-9-2)
- **•** Befolgen Sie die Anweisungen in sämtlichen Fehlermeldungen, die am Bildschirm angezeigt werden. Klicken Sie auf das **?** in der Fehlermeldung, um die Hilfe aufzurufen.

# <span id="page-29-1"></span><span id="page-29-0"></span>**Macintosh**

### **Beim Einlegen der CD mit der Druckersoftware geschieht nichts.**

- <span id="page-29-6"></span><span id="page-29-4"></span>**1** Stellen Sie sicher, dass sich die CD mit der Lexmark Z54 Druckersoftware im CD-ROM-Laufwerk befindet.
- **2** Doppelklicken Sie auf dem Schreibtisch auf das Symbol für die Lexmark Z54 CD.
- **3** Doppelklicken Sie im CD-Ordner auf das Installationssymbol.
- **4 Mac OS 8.6 bis 9.2:** Fahren Sie mit [Schritt 3](#page-12-2) auf [Seite 9](#page-12-2) fort.

**Mac OS X, Version 10.0.3 bis 10.1:** Fahren Sie mit [Schritt 3](#page-13-2) auf [Seite 10](#page-13-2) fort.

### **Der Drucker funktioniert nicht.**

Stellen Sie sicher, dass das USB-Kabel und das Netzkabel angeschlossen sind und die Kontrollleuchte leuchtet. Wenn der Drucker immer noch nicht funktioniert, befolgen Sie die folgenden Schritte für das jeweilige Betriebssystem:

### **Mac OS 8.6 bis 9.2**

- <span id="page-29-5"></span>**1** Wählen Sie im Apple-Menü die Option Auswahl.
- <span id="page-29-2"></span>**2** Wählen Sie im linken Fenster der **Auswahl** den Lexmark Z54 Drucker aus.

Wenn Ihr Drucker nicht im linken Fenster der Auswahl angezeigt wird, installieren Sie die Druckersoftware ([siehe Seite 9](#page-12-3)).

<span id="page-29-3"></span>**3** Wählen Sie im Feld **Verbinden mit** das Lexmark Z54 Druckersymbol aus.

Wenn das Symbol **nicht** angezeigt wird, überprüfen Sie die Verbindung des USB-Kabels und wiederholen Sie [Schritt 2](#page-29-2) und [Schritt 3.](#page-29-3)

- Klicken Sie auf das Kästchen in der linken oberen Ecke, um die Auswahl zu schließen.
- Wenn das Dialogfeld **Seiteneinrichtung** angezeigt wird, klicken Sie auf **OK**.
- Wählen Sie auf dem Desktop das Lexmark Z54 Druckersymbol aus.
- Wählen Sie in der Menüleiste die Option Drucken.
- Stellen Sie sicher, dass sowohl Standarddrucker festlegen als auch Drucker aktivieren aktiviert sind.

### **Mac OS X, Version 10.0.3 bis 10.1**

- <span id="page-30-0"></span>Klicken Sie im Menü Dock auf das Finder-Symbol.
- Klicken Sie im Fenster Finder auf die Schaltfläche Programme in der Werkzeugleiste.
- Doppelklicken Sie auf den Ordner Dienstprogramme.
- Doppelklicken Sie auf das Symbol Druckerauswahl.
- Wählen Sie im Menü **Drucker** die Option **Drucker anzeigen**.

Wenn Ihr Drucker **nicht** aufgeführt ist, überprüfen Sie den USB-Kabel-Anschluss ([siehe Seite 4](#page-7-2)).

- Wählen Sie den Lexmark Z54 Drucker in der **Druckerliste** aus.
- Wählen Sie im Menü Drucker die Option Als Standardeinstellung sichern.
- Wählen Sie im Menü Drucker die Option Warteliste einblenden, falls verfügbar.
- Wählen Sie im Apple-Menü die Option Auswahl aus, falls diese verfügbar ist.
- Wählen Sie Ihren Druckauftrag aus.
- Klicken Sie auf **Erneut** oder **Fortfahren**.

# **Die Papierleuchte blinkt.**

- <span id="page-31-2"></span>**•** Wenn sich im Drucker kein Papier mehr befindet, legen Sie neues Papier ein. Hilfe finden Sie hier: [siehe Seite 6](#page-9-2).
- <span id="page-31-3"></span>**•** Wenn im Drucker ein Papierstau aufgetreten ist, beheben Sie den Stau und stellen Sie sicher, dass das Papier vorschriftsmäßig eingelegt wurde. Hilfe finden Sie hier: [siehe Seite 6.](#page-9-2)
- <span id="page-31-5"></span>**•** Befolgen Sie die Anweisungen in sämtlichen Fehlermeldungen, die am Bildschirm angezeigt werden.

# <span id="page-31-1"></span><span id="page-31-0"></span>**Kontaktaufnahme mit Lexmark**

Besuchen Sie unsere Website unter **[www.lexmark.com](http://www.lexmark.com)**, um:

- <span id="page-31-4"></span>**•** Den technischen Kundendienst in Anspruch zu nehmen
- **•** Ihren Drucker registrieren zu lassen
- **•** Auf Veröffentlichungen über Ihren Drucker zuzugreifen
- **•** Sich über kostenlose Angebote zu informieren

In der nachstehenden Tabelle finden Sie andere Möglichkeiten zur Kontaktaufnahme mit Lexmark.

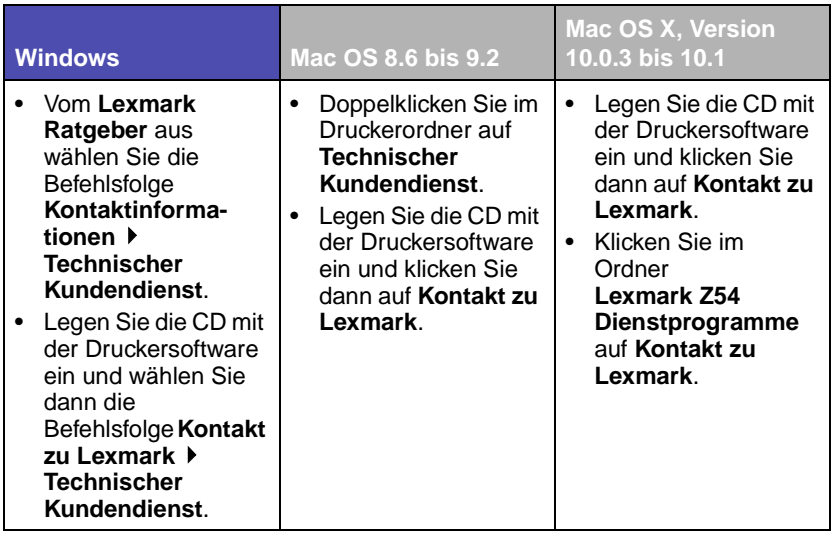

# <span id="page-32-0"></span>**Index**

# **A**

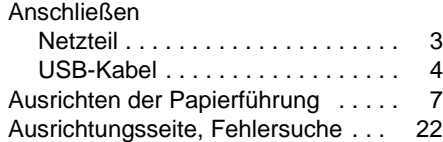

# **B**

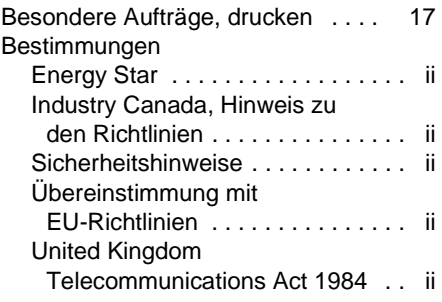

# **C**

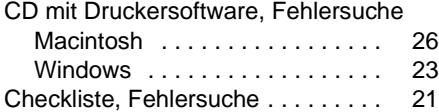

# **D**

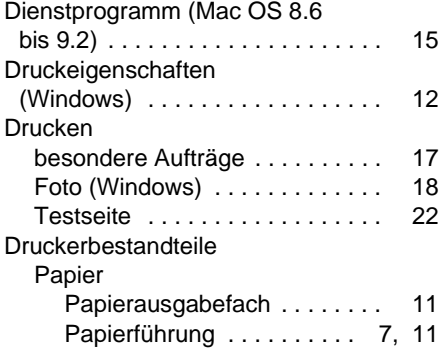

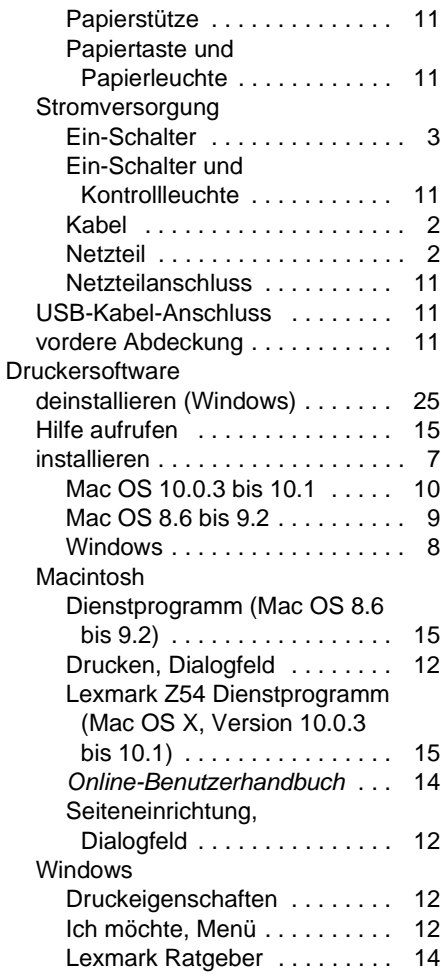

# **E**

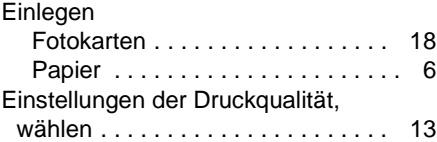

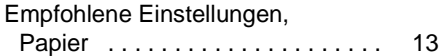

### **F**

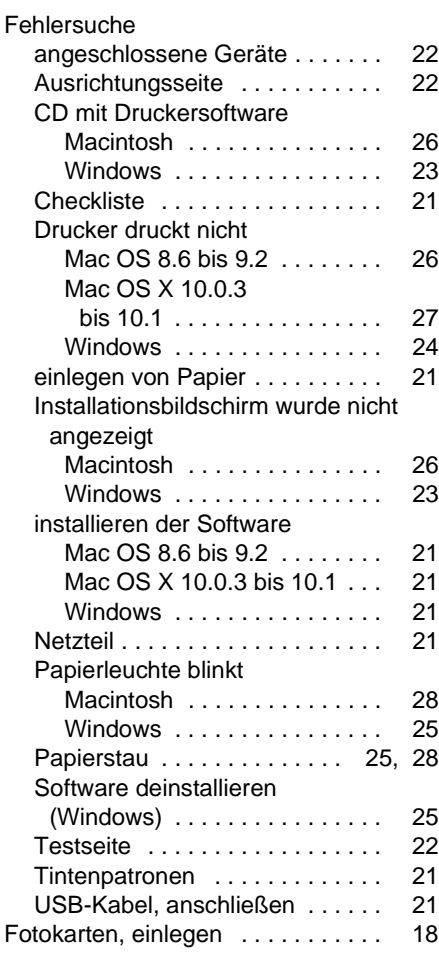

# **H**

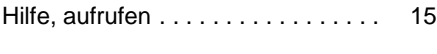

# **I**

[Ich möchte, Menü \(Windows\) . . . . . 12](#page-15-3)

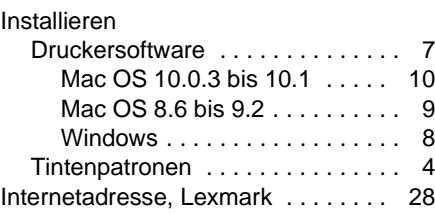

# **K**

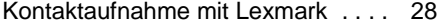

# **L**

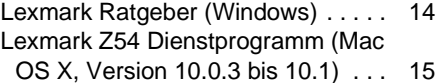

## **O**

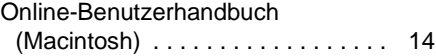

### **P**

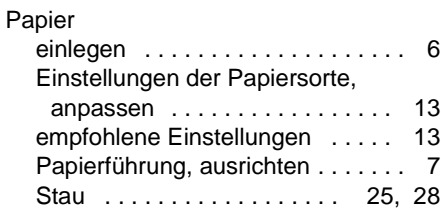

# **S**

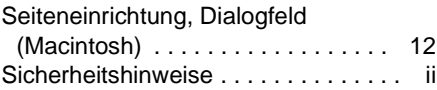

# **T**

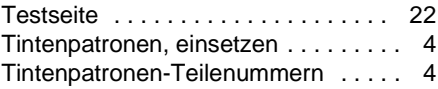

# **LEXMARK**

Lexmark and Lexmark with diamond design are trademarks of Lexmark International, Inc., registered in the United States and/or other countries. Color Jetprinter is a trademark of Lexmark International, Inc. © 2002 Lexmark International, Inc. 740 West New Circle Road Lexington, Kentucky 40550

**[www.lexmark.com](http://www.lexmark.com )**